## **공유기 초기화(RESET)**

① 공유기가 켜져있는 상태에서 바늘이나 송곳을 RESET 부분을 10초간 꾹 누르고 있다가 띄면 공유기 초기화가 시작됩니다.(공유기 초기화 되는데 3분정도 소요됩니다.)

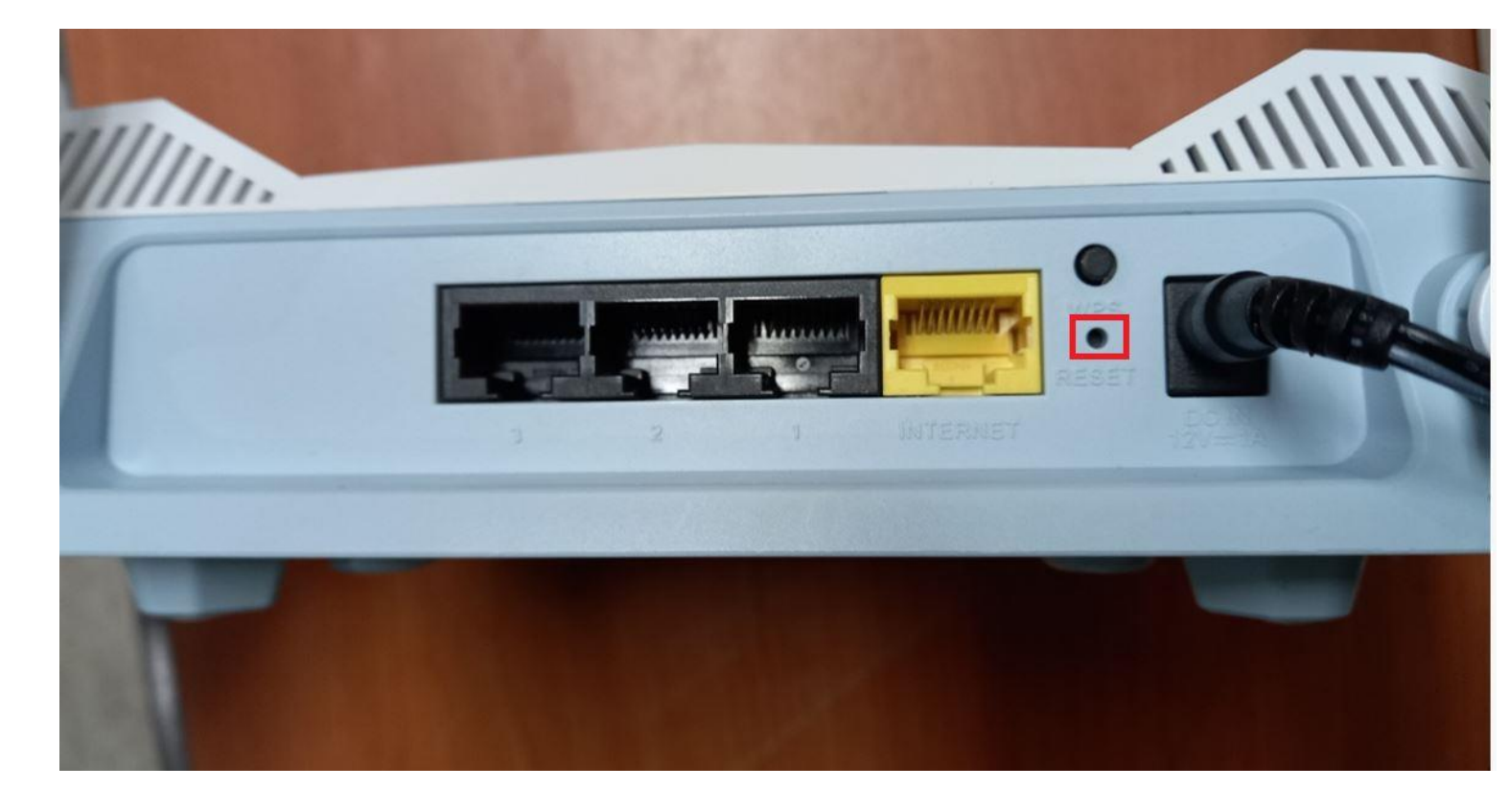

② 공유기 internet 포트에 인터넷 회선을 연결후 LAN1번 케이블을 컴퓨터 or 노트북에 연결합 니다.

③ 컴퓨터 윈도우 익스플로러 또는 크롬 브라우저 실행후 인터넷 주소줄에 [http://192.168.0.1](http://192.168.0.1/) 접 속하여 공유기 설정 또는 스마트폰에서 **Eagle Pro AI** 어플을 설치하여 공유기 설치하시면 됩니 다.

.